# **Introducing the 20th NCCAN Mobile App!**

Maximize your 20th NCCAN experience by downloading the 20th NCCAN mobile app on your mobile device today!The 20th NCCAN mobile app has a number of features: personalize your conference schedule; access speaker biographies, session presentations, and exhibitor details; connect with other conference attendees; stay up-to-date on conference events; and receive real-time communications from conference staff. Once you have downloaded the 20<sup>th</sup> NCCAN Mobile App, you do not have to be connected to your mobile or wireless network to access or use the app.

# **Download the NCCAN Mobile App**

**SEARCH:** The App Store or Google Play for "20<sup>™</sup> NCCAN"

**SCAN**:

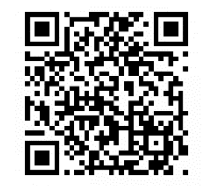

**For all other device types (including BlackBerry, Windows, and all other web browser-enabled devices):** While on your smartphone, point your browser to [http://m.core-apps.com/2016NCCAN](http://m.core-apps.com/2016recs) to be directed to the proper download version for your phone.

# **NCCAN Mobile App Key Features and Quick Tips**

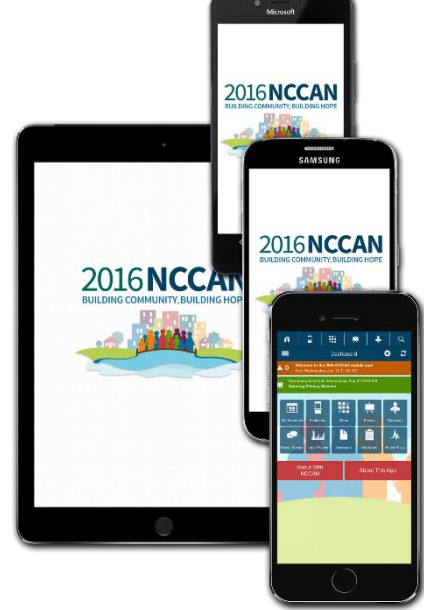

#### **Settings (left) –** Click to open control panel. **Message Center: Refresh (right)** – Click to Set up your profile, download updates. 噩 Q add friends, send ö  $\mathcal{C}$ Dashboard messages, and **Banner Ads:** Click read alerts. on the banner to HI ❏ 19 access additional My Scheduk **Exhibitors** content. ふ Ø امہ آ h cial Scre **Alerts:** Click on  $\mathbf{v}$ E the alert banner My Notes <u>Event Puls</u> to retrieve **Icons:** Click on icons message details. About 20th to navigate the app.**About This App NCCAN**

## **The Dashboard**

#### **Fill Out Your Mobile App Profile**

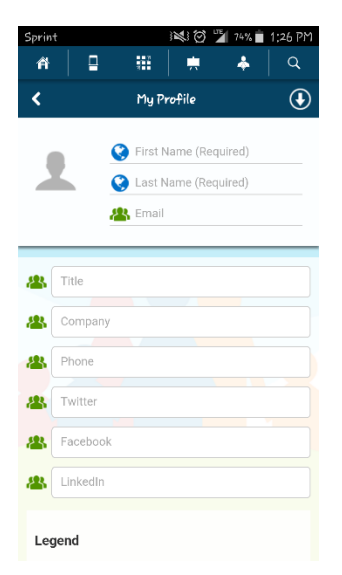

Create a user profile by tapping the settings icon on the top right of the dashboard and clicking on the My Profile tab. You can choose to publish your profile to the Attendees icon by checking the box at the bottom of the profile page. This will allow other attendees to view your information and request friendship. Once a friendship has been accepted, you can choose to share schedules to make schedule coordination much easier, send direct messages, keep notes, and store colleagues' contact information. By publishing your information to the Attendees icon you are giving consent for your information to be public. You can easily remove your information from the My Profile tab.

If you do not wish to publish your information, you are still able to establish friendships through the mobile app. While in the Message Center, tap on "+ Add a Friend" to enter a code that a colleague has provided to you or request a code to give. Once entered, the one time use code will connect you and your fellow attendee without making your personal information public.

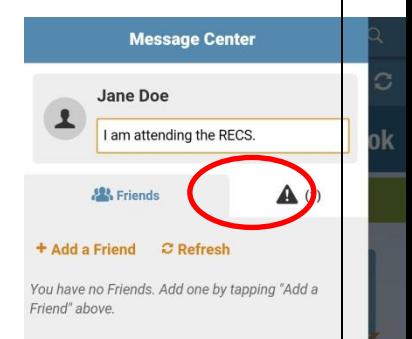

## **Additional Features**

#### **Bookmark Sessions**

Select the star next to a session to bookmark it, which will add it to your schedule. Bookmarked sessions will appear as a banner on your

dashboard.

#### **Take Presentation Notes**

Click on a session title and scroll to the bottom of the page to access presentations. Click on the notes icon in the presentation to take notes.

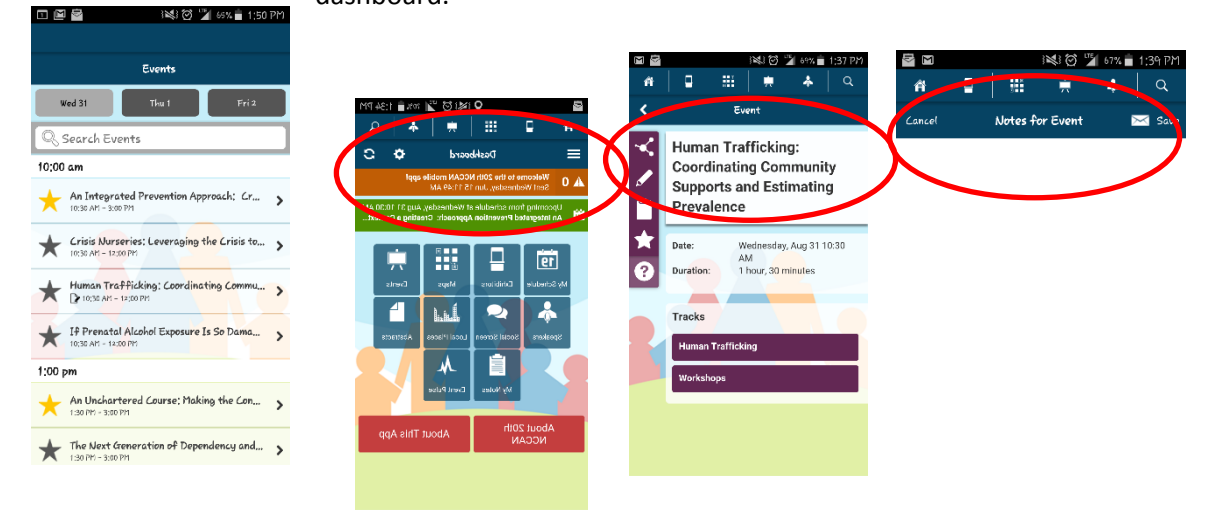